## 国家开发银行生源地助学贷款"毕业确认" 操作指南

1.登录国家开发银行助学贷款信息网(https://sls.cdb.c om.cn),进入如下界面,输入身份证号、密码进行登录。

注意: 如果忘记密码,可以尝试使用密码找回功能重置登 录密码, 也可以联系 95593 或办理生源地助学贷款的当地学生资 助管理中心重置密码。

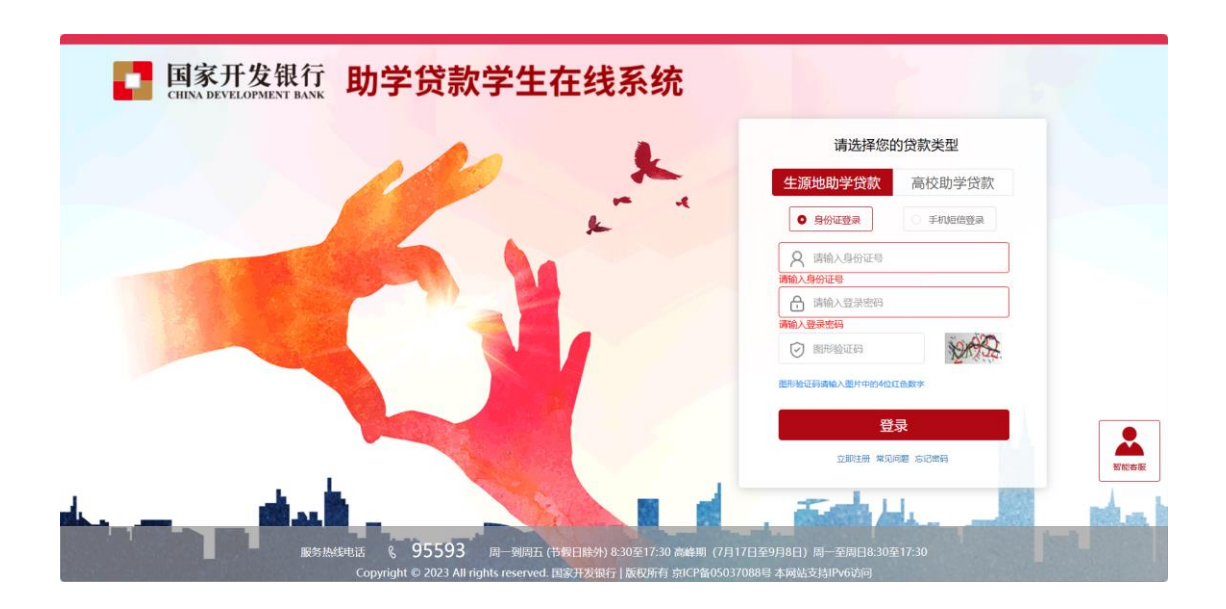

2.系统自动进入或手动选择【个人资料维护】界面,核对并 完善基本信息和联系方式中的各项内容,每一项内容务必真实、 准确填写,然后点击提交。

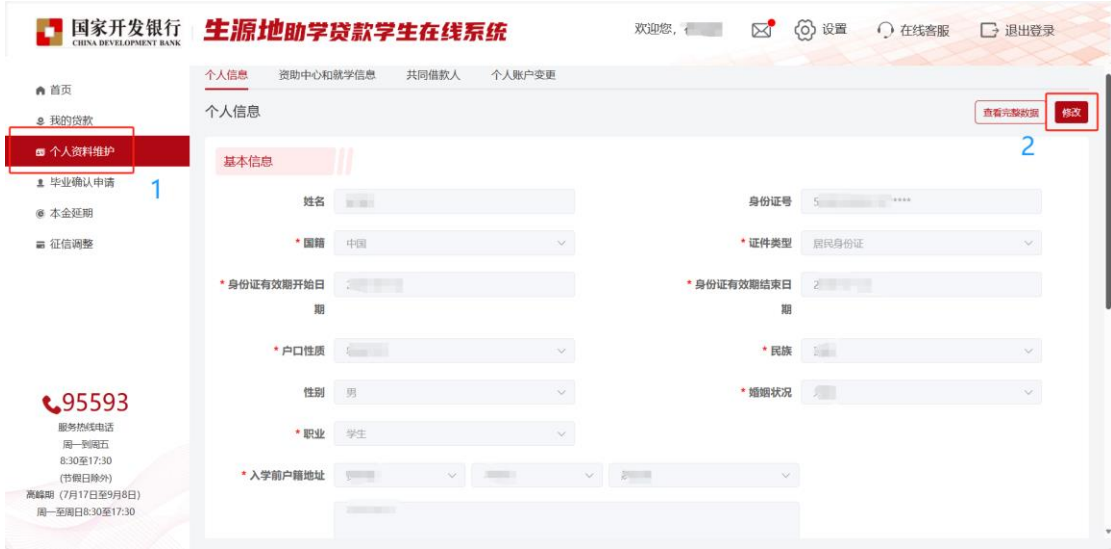

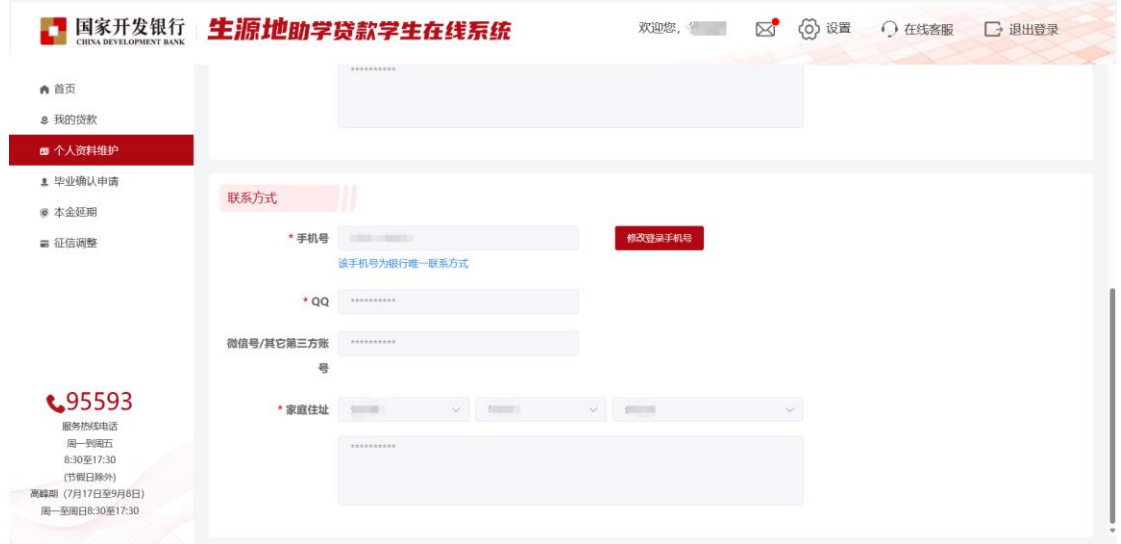

3.点击左侧【毕业确认申请】,再次核对个人基本信息、联 系方式、贷款情况等信息,确认全部信息都填写无误后,点击最 下方【毕业确认申请】。

注意:只有当年毕业的学生才能进行毕业确认申请。

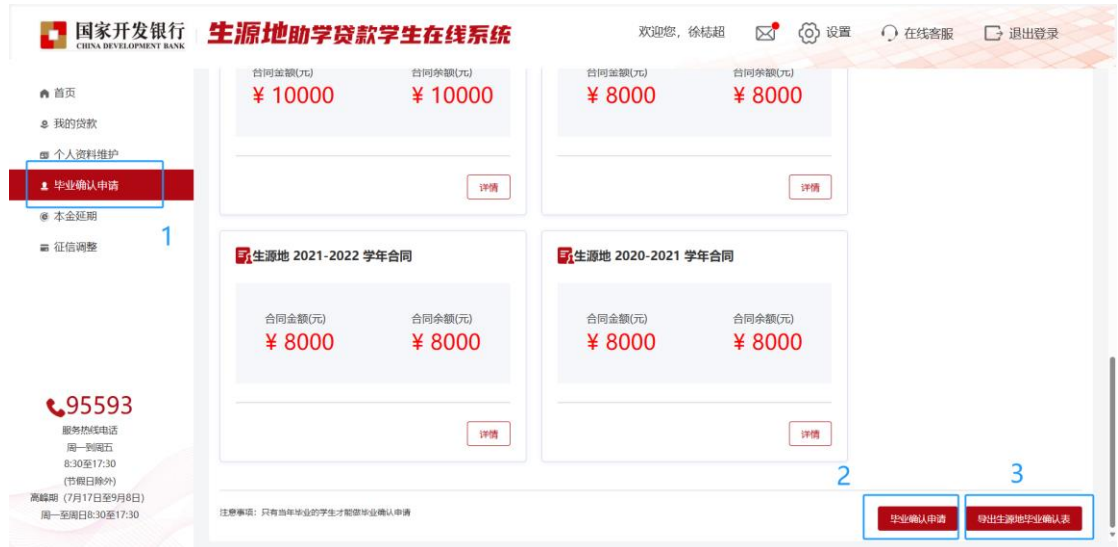

4. 毕业确认后,点击【导出生源地毕业确认表】,如下表:

## 国家开发银行生源地助学贷款毕业确认表↩

北京交通大学↩

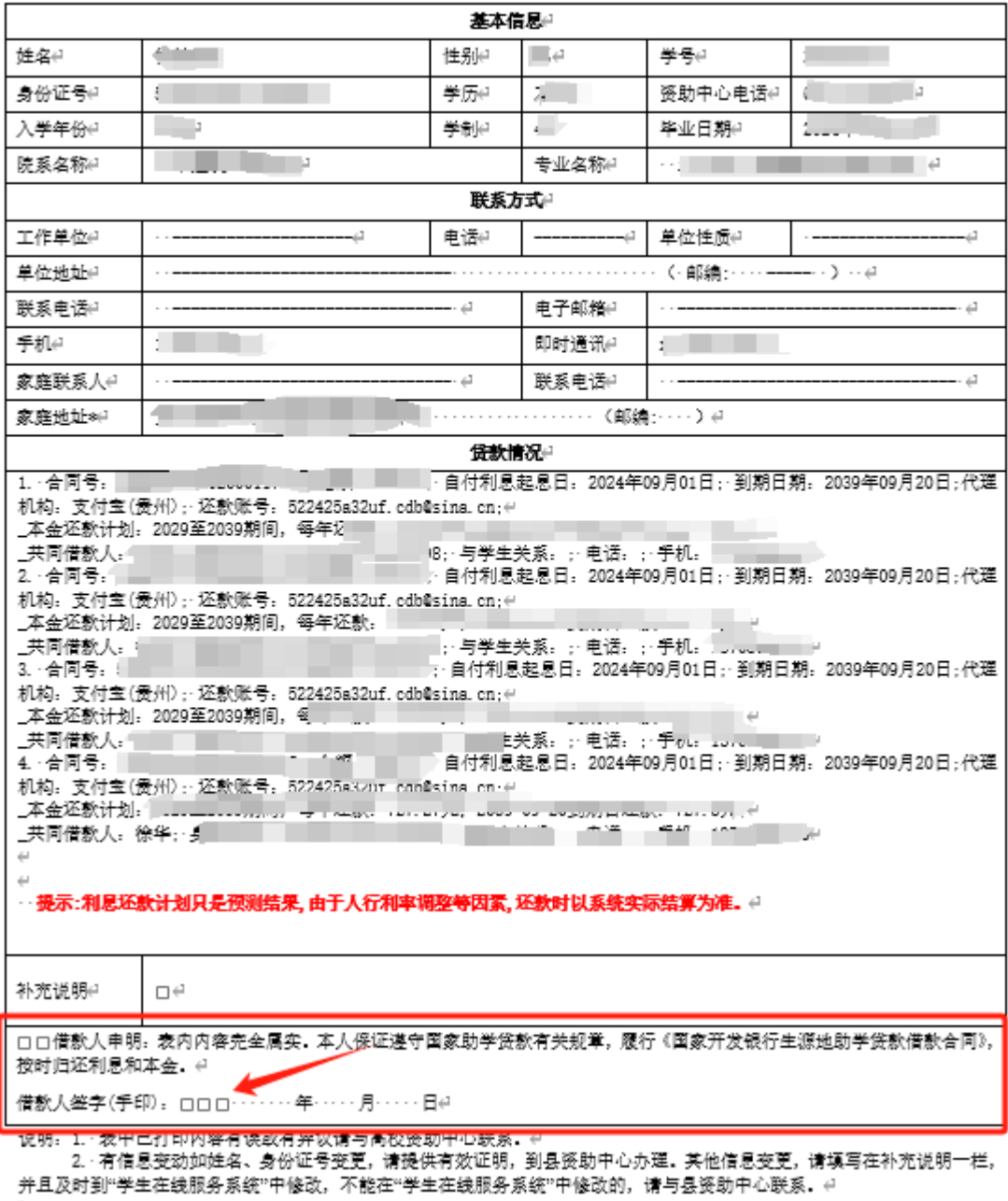

借款人签字(手印)处学生本人手写签字,一式两份,交由学院盖章 审核,一份留至学院,一份返还本人。